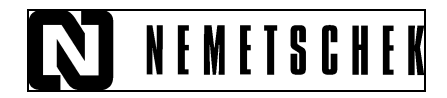

## **Export fisiere AutoCad din Allplan**

Din Allplan deschideti desenul pe care doriti sa-l exportati; daca doriti sa exportati mai multe desene sau planuri de plotare, acest lucru nu se poate realiza dintr-o singura operatie, fiecare desen (plan) trebuie exportat separat. Selectati de la meniul **Fisier Export Export fisiere Autocad:**

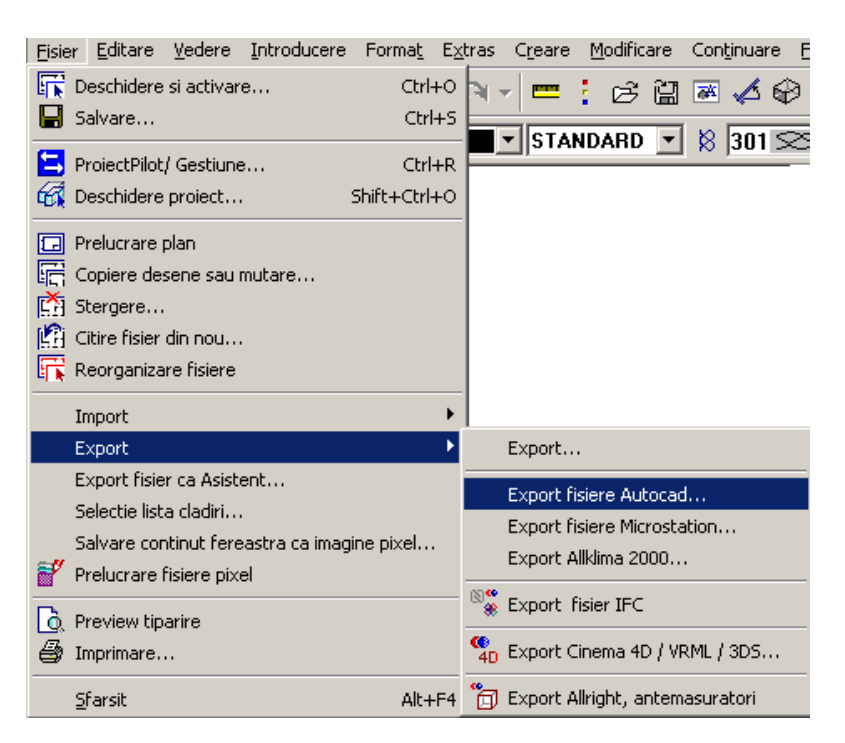

Selectati din desen elementele pe care doriti sa le exportati sau alegeti din **Instrumente dinamice** optiunea **Tot** daca doriti sa exportati tot continutul desenului. Alegeti calea unde doriti sa salvati si formatul (DXF sau DWG) si verificati setarile de la **Optiuni…** : $\sim$ 

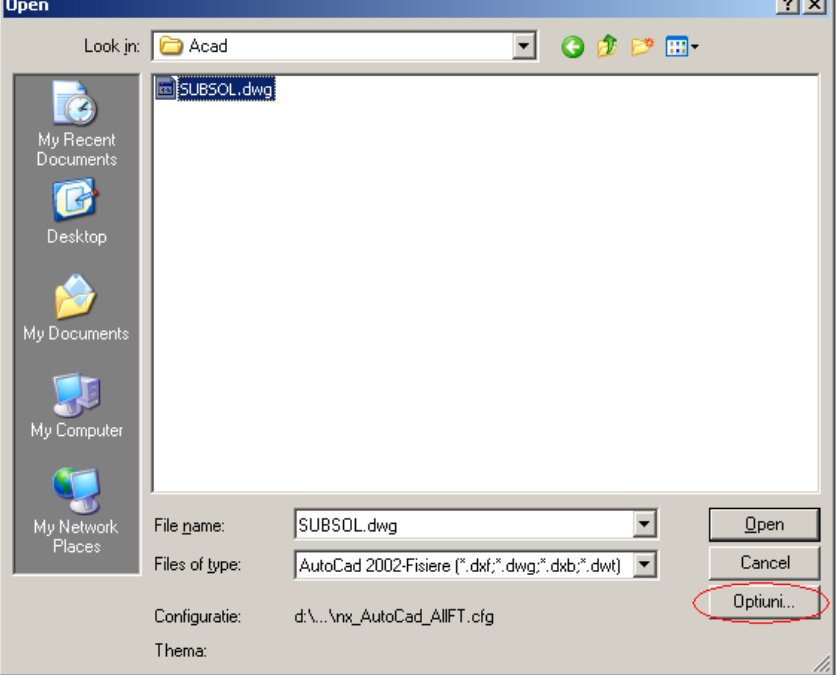

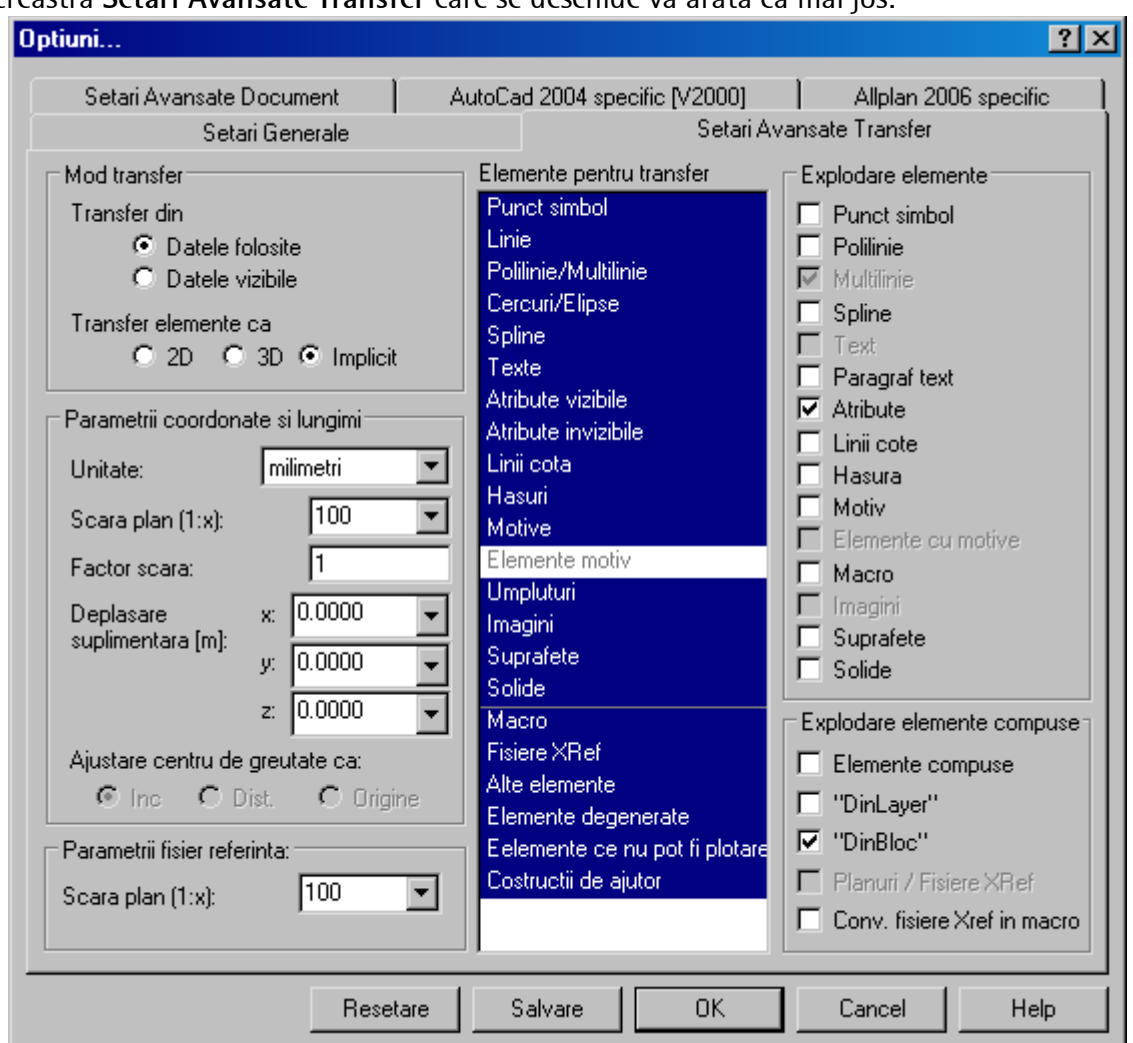

Fereastra **Setari Avansate Transfer** care se deschide va arata ca mai jos:

Setarile pe care le puteti face aici sunt urmatoarele:

**Mod transfer:**

**Datele folosite** = inseamna ca vor fi exportate toate elementele inclusiv elementele ale caror layere sunt blocate;

**Datele vizibile** = vor fi exportate numai elementele din layerele vizibile, elementele din layere blocate nu sunt exportate.

**Transfer elemente ca**:

**2D** = daca exista elementele 3D in desen, acestea vor fi automat convertite in elemente 2D.

**3D** = toate elementele din desenul selectat sunt convertite automat in elemente 3D, mai putin textele, hasurile, motivele si umpluturile.

**Implicit** = elementele 2D vor fi exportate 2D iar cele tridimensionale vor fi exportate 3D; **Important:** Daca doriti sa exportati un desen tridimensional ca fisier cu elemente 2D, selectati la **Transfer elemente ca – 2D** si la **mod transfer: Datele vizibile!!!!**

## **Parametri coordonate si lungimi**

Unitate = unitatea de masura pentru lungimi (m, cm etc)

Scara plan = va fi aleasa implicit scara la care ati lucrat desenul.

Factor scara = puteti introduce un factor de deformare pentru scara de referinta (daca este cazul)

**Elemente pentru transfer**: selectati toate elementele din lista tinand apasata tasta CTRL, SHIFT (conventia Windows) sau daca este cazul deselectati tipurile de elemente pe care nu doriti sa le exportati.

**Explodare elemente**: puteti selecta elementele pe care doriti sa le explodati ( ex: polilinii sa fie explodate in linii, macro etc).

**Nota:** Nu selectati **Texte** sau **Linii cote** pentru explodare! Deoarece vor fi explodate in puncte si nu mai pot fi modificate ca texte sau cote.

In pagina **Setari Generale** deselectati la moduri de atribuire optiunea **Permite asocieri incomplete** (ca in imaginea de mai jos)

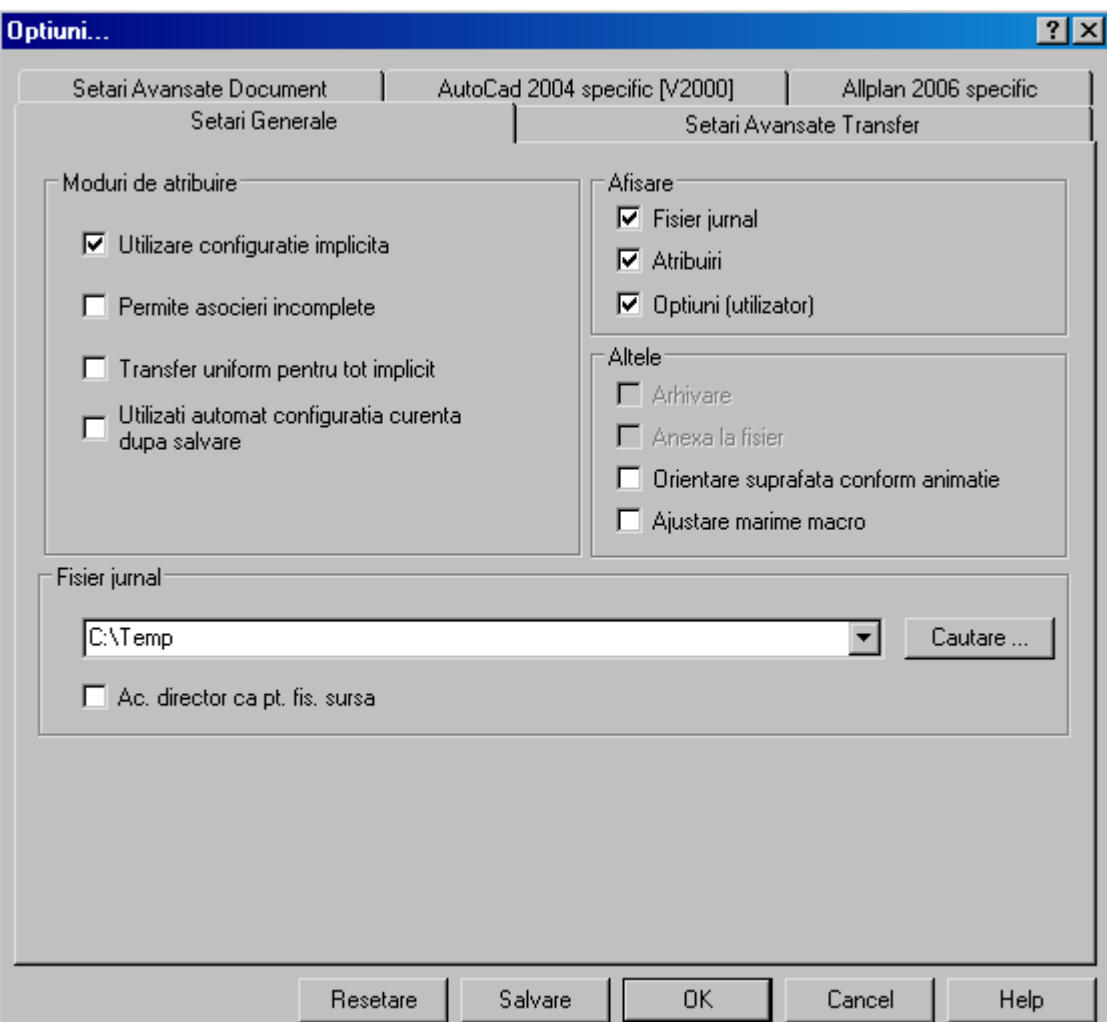

Daca faceti click pe butonul **Salvare** setarile pe care le-ati facut vor fi memorate, iar la urmatoarele exporturi se preiau automat.

Faceti click pe OK.

Va apare din nou fereastra de export si faceti click pe **Salvare.**

In continuare va apare o fereastra ca mai jos, unde la **Modificare** puteti verifica modul de atribuire a resurselor (grosimi de creion, tip de linie, culori, layere, fonturi etc).

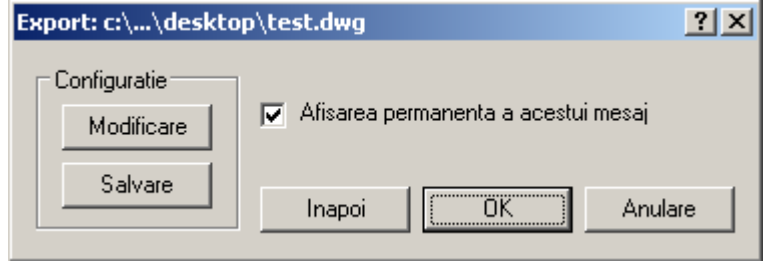

Daca programul Allplan nu face atribuirea automat pentru elementele exportate atunci in fereastra **Configuratie Conversie** puteti realiza acest lucru il puteti face prin click dreapta pe textul **Neatribuit inca.**

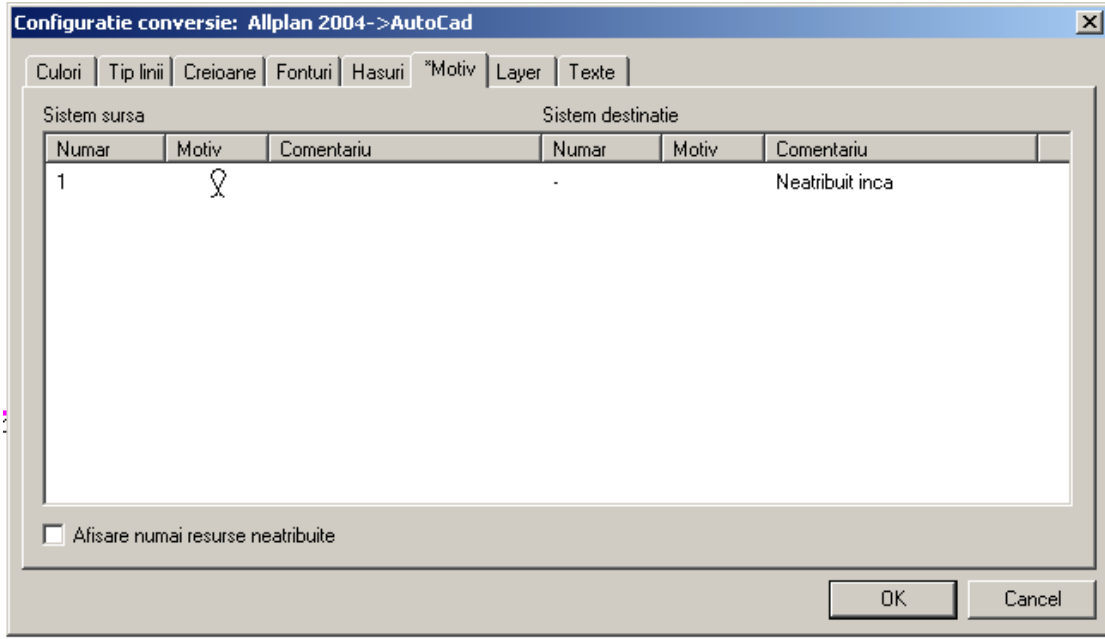

Din meniul contextual alegeti: **Atribuire** si alegeti elemente corespondente.

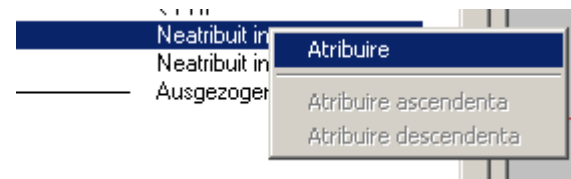

Dupa ce ati facut toate atribuirile faceti click pe OK. Va apare din nou fereastra **Export**.

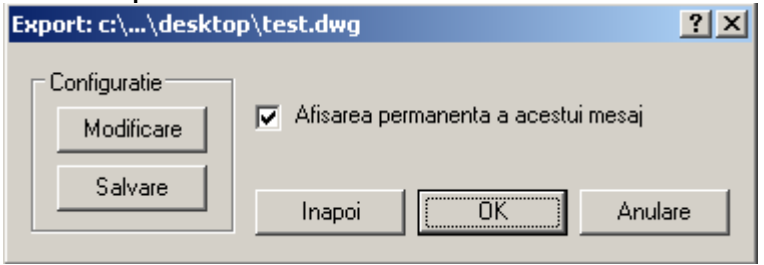

Daca doriti puteti face click pe **Salvare** pentru a salva un fisier de configuratie pe care sa-l utilizati la urmatoarele exporturi pentru a nu mai face atribuirea resurselor de fiecare data.

**Nota:** La urmatoarele desene pe care doriti sa le exportati, la **Optiuni** in fereastra **Setari Avansate Document** la fisier de configuratie actual selectati fisierul de configuratie salvat.

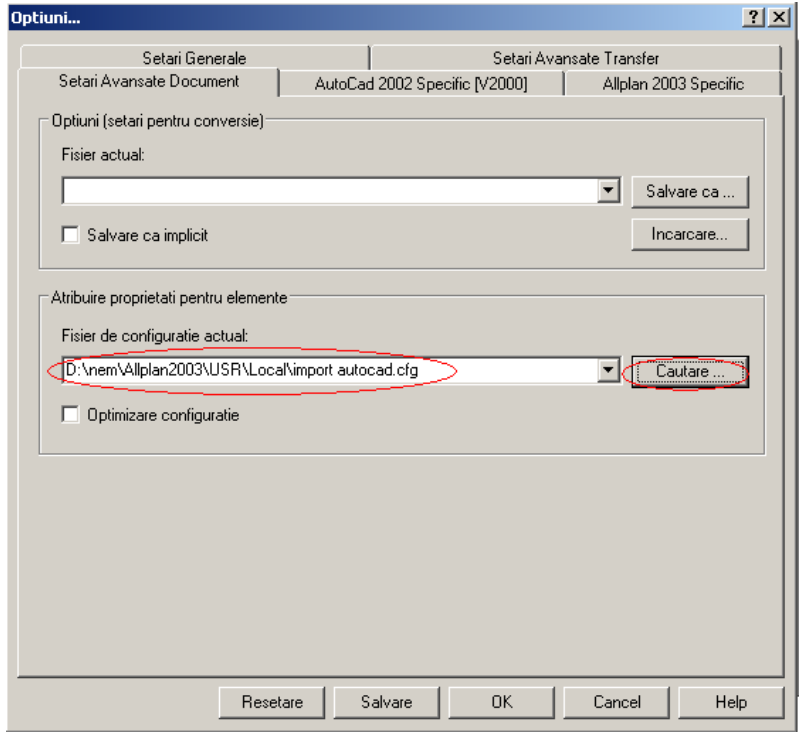